# **ムーブノート 流すだけ校内研修用カード作成方法**

この資料では、センターサーバ版/学校サーバ版をご採用いただいている学校様 向けに、ムーブノート流すだけ校内研修動画内で使用されているカードの作成方法 をご説明します。①問題文、②スタンプ形式の集計アイテム、③テキストタイトル、 ④テキストアイテムの配置方法を順番にご紹介しますので、ご参照ください。

## **ワークシートとカードの作成**

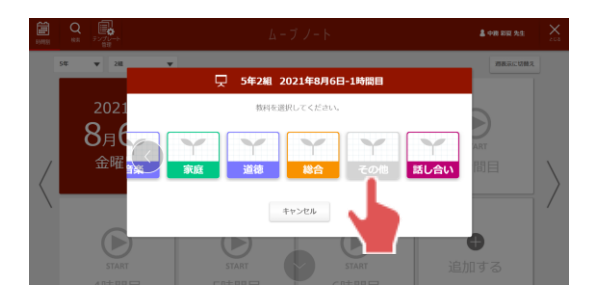

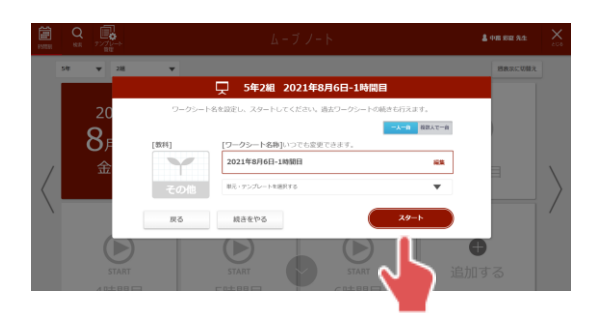

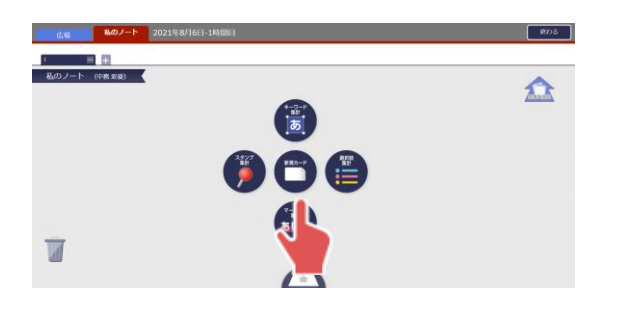

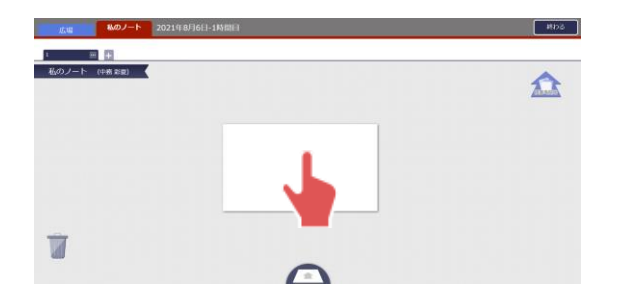

#### **STEP1**

時間割から研修をおこなう 日時を選択し、「その他」の 教科を選択。

## **STEP2**

「スタート」をタップすると ワークシートの作成が完了。

## **STEP3**

画面をタップすると現れるリング メニュー真ん中の「新規カード」 をタップ。

#### **STEP4**

白紙のカードの作成が完了 したら、カードをタップしてカード 編集画面へ。

## **①問題文の配置**

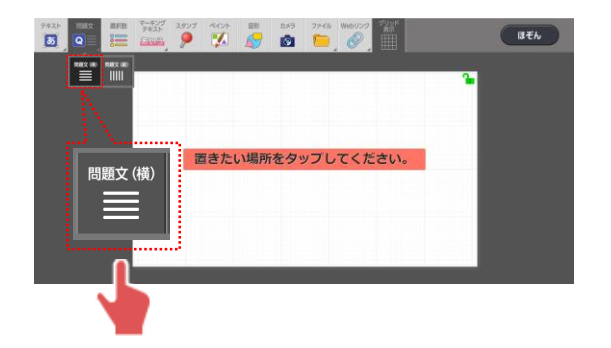

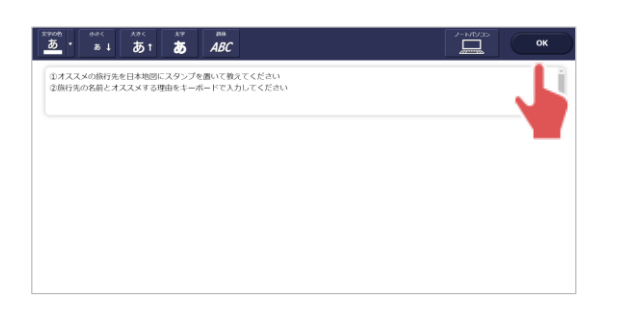

#### **STEP1**

メニューの「問題文」→ 「問題文(横)」をタップすると、 問題文アイテムが追加、 タップして入力画面へ。

#### **STEP2**

問題文を入力し、適宜文字の 大きさや太さを変更したら 「OK」をタップ。

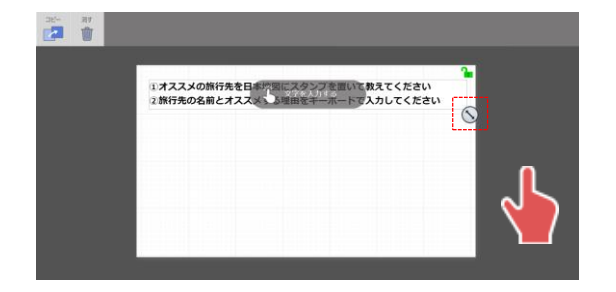

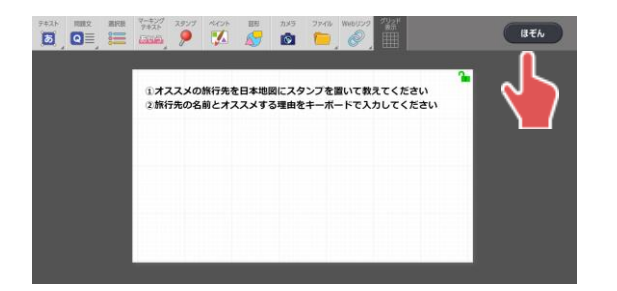

## **STEP3**

枠の右下の矢印で大きさを 調整したらカードの外の グレーの部分をタップ。

## **STEP4**

「ほぞん」をタップしたら、 ①問題文アイテムの配置完了。

## **②スタンプ形式の集計アイテムの配置**

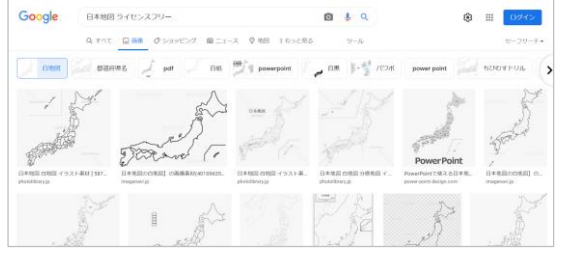

※「日本地図 ライセンスフリー」などで検索し、都道府県名が 記載された白地図のPNGファイルをダウンロードしてください

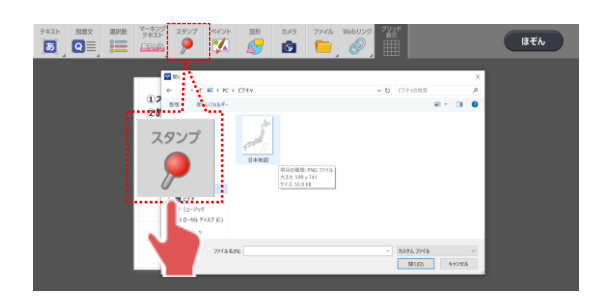

#### **STEP1**

事前にインターネットから日本 地図の画像をダウンロードし、 パソコンの任意のフォルダに保存。

#### **STEP2**

メニューの「スタンプ」をタップし、 保存しておいたフォルダから 日本地図の画像を選択。

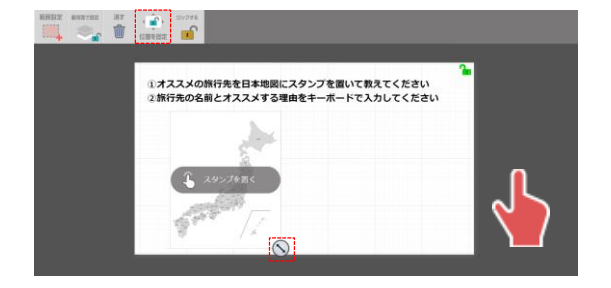

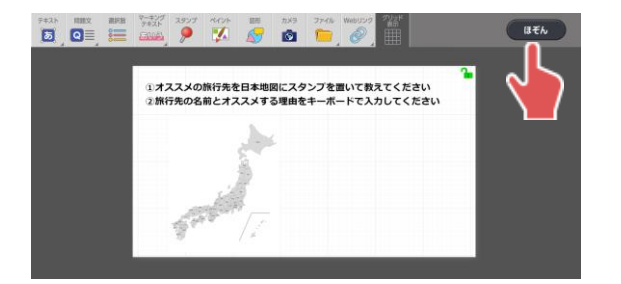

#### **STEP3**

カードにスタンプ形式の集計 アイテムが追加、枠の右下の 矢印で大きさを調整し、「位置 を固定」したら、カードの外の グレーの部分をタップ。

#### **STEP4**

「ほぞん」をタップしたら、 ②スタンプ形式の集計アイテム の配置完了。

## **③テキストタイトルの配置**

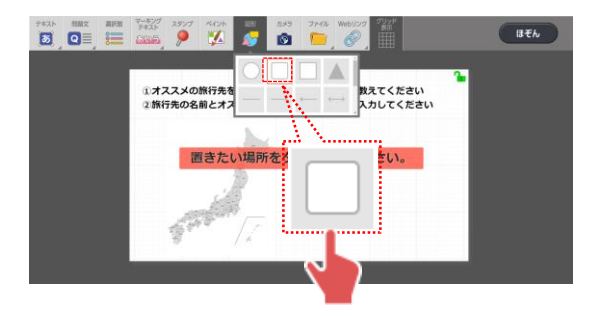

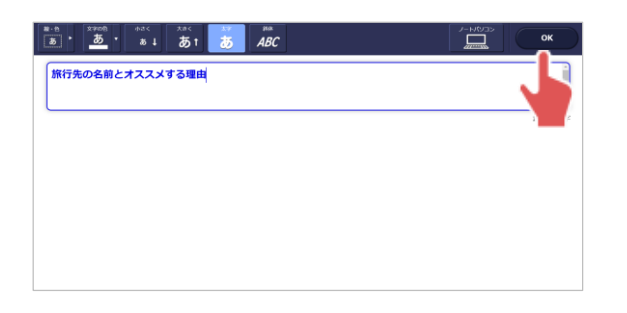

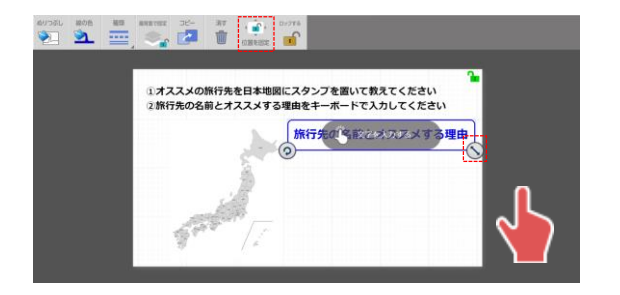

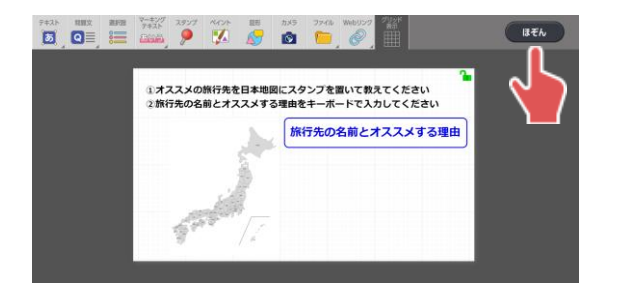

#### **STEP1**

メニューの「図形」から四角形 のアイコンをタップすると図形が 追加、タップして入力画面へ。

## **STEP2**

テキストタイトルを入力し、 適宜文字の大きさや太さ、 文字色や背景色を変更したら 「OK」をタップ。

## **STEP3**

カードにテキストタイトルが追加、 枠の右下の矢印で大きさを 調整し、「位置を固定」したら カードの外のグレーの部分を タップ。

## **STEP4**

「ほぞん」をタップしたら、 ③テキストタイトルの配置完了。

## **④テキストアイテムの配置**

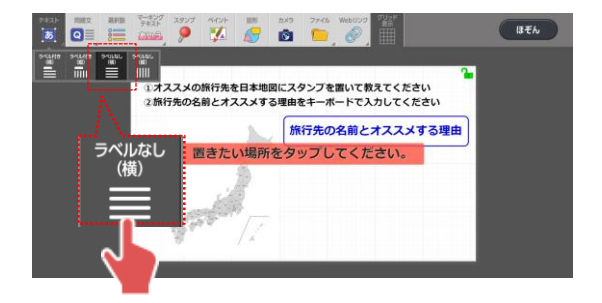

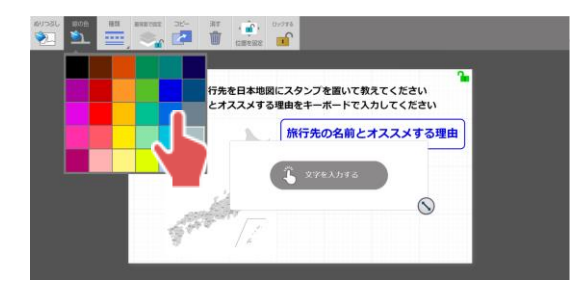

#### **STEP1**

メニューの「テキスト」→「ラベル なし(横)」をタップするとテキスト アイテムが追加。

## **STEP2**

メニューの「線の色」から外枠の 色を適宜変更。

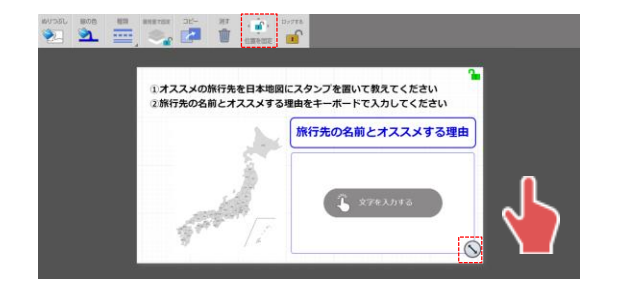

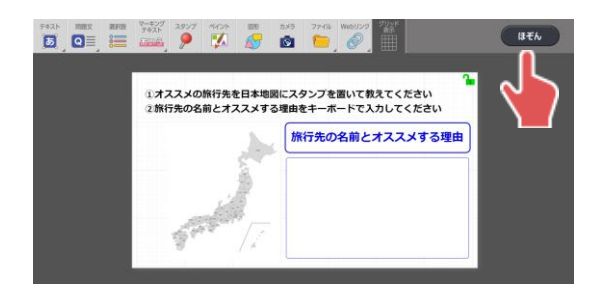

## **STEP3**

枠の右下の矢印で大きさを 調整し、「位置を固定」したら、 カードの外のグレーの部分を タップ。

## **STEP4**

「ほぞん」をタップしたら、 ④テキストアイテムの配置が 完了し、カードが完成。

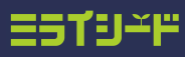

## **研修開始の準備**

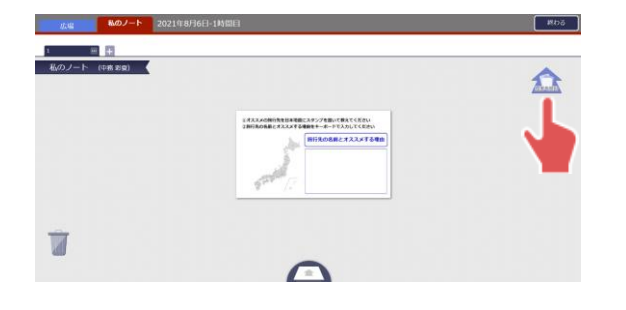

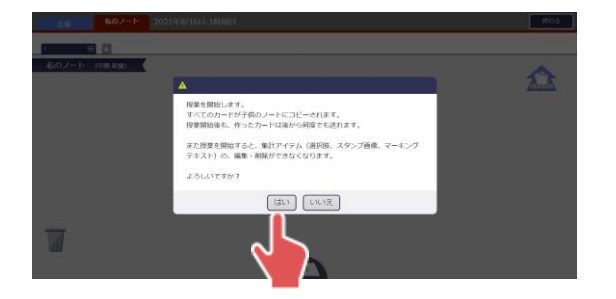

 $\triangle$ 

 $\approx$   $\pm$ 

 $\overline{d}$ 

## **STEP1**

画面右上の「授業を開始」を タップ。

## **STEP2**

「はい」をタップ。

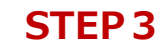

「授業を開始」がモノクロに なったら研修開始の準備完了。

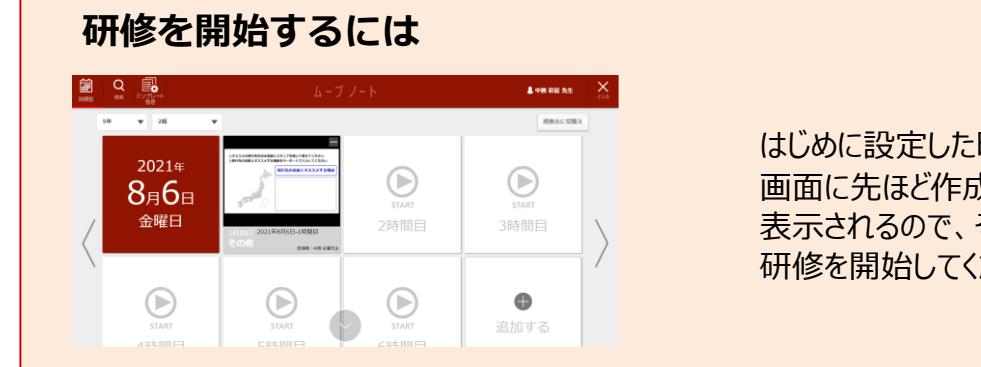

 $A, B, C$ 

ला

はじめに設定した時間割の 画面に先ほど作成したカードが 表示されるので、そこをタップして 研修を開始してください。